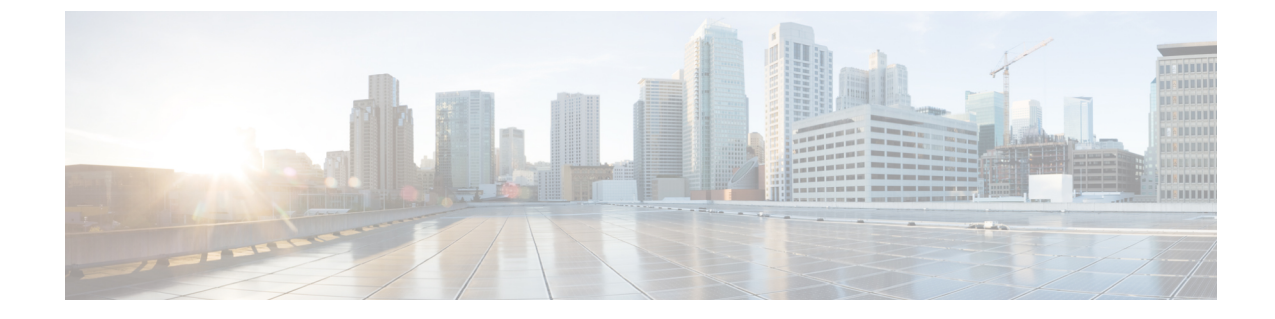

# トラフィック メトリックの管理

• トラフィック メトリックの管理方法 (1 ページ)

# トラフィック メトリックの管理方法

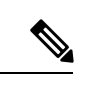

(注) Mediatrace 機能は、最新の IOS リリースで廃止されました。

は、エンドポイントとサイト上でのリアルタイム転送プロトコル(RTP)とTCPのアプリケー ション トラフィック パスの追跡をサポートしています。データ パスの追跡は、Cisco Medianet と Web Services Management Agent (WSMA) に依存します。どちらも、RTP と TCP のデータ ストリームに伴う問題を切り分けて修正するための Cisco IOS ソフトウェアと Catalyst スイッ チの組み込み機能です。 は、Cisco Medianet と WSMA のすべてのバージョンをサポートして おり、ルータ上でのこれらの機能の有効化を容易にします。

Cisco ネットワーク解析モジュール(NAM)トラフィック モニタリング データが利用可能で はない場合、 が Cisco Medianet Performance Monitor と Cisco IOS NetFlow を使用した RTP サー ビス パスのトレース(Mediatrace)をサポートします。適切に設定されていれば、Mediatrace は、RTP と TCP のアプリケーション問題を解決する最も有益なツールになります。

#### 関連トピック

Mediatrace によるトラフィック メトリックの前提条件 (1 ページ) ルータとスイッチ上での Mediatrace の設定 (3 ページ) ルータとスイッチ上での WSMA 機能と HTTP (S) 機能の設定 (4 ページ)

# **Mediatrace** によるトラフィック メトリックの前提条件

のMediatrace機能を使用する前に、下記の「関連項目」に示す必須セットアップタスクを完了 する必要があります。これらの必須タスクは、シスコ ルータ(ISR、ISR G2、ASR)と NAM デバイスがネットワーク トラフィック(RTP と TCP)のパフォーマンス測定指標を監視する データ(メトリック コレクション)ソースとして機能できるようにするために必要です。

関連トピック

NAM デバイスをデータ ソースとして使用するための の設定 (2 ページ) ルータとスイッチをデータ ソースとして使用するように を設定する (3 ページ)

## **NAM** デバイスをデータ ソースとして使用するための の設定

Cisco NAM を使用してネットワーク トラフィックを監視する場合は、RTP と TCP の両方のト ラフィックのサービス パスを追跡するための次の手順を実行します。

- ステップ **1** システムに NAM を追加します。この操作は、検出を使用して自動的に実行するか、または一括インポー トあるいは Device Work Center を使用して手動で実行することができます(『Cisco Prime [Infrastructure](http://www.cisco.com/c/en/us/support/cloud-systems-management/prime-infrastructure/products-user-guide-list.html) User [Guide](http://www.cisco.com/c/en/us/support/cloud-systems-management/prime-infrastructure/products-user-guide-list.html)』の「*Add and Organize Devices*」を参照)。
- ステップ **2** NAM データ収集を有効にします。手順は次のとおりです。
	- a) [サービス (Services) ]>[アプリケーションの可視性と制御 (Application Visibility & Control)] > [デー タ ソース (Data Sources) ]の順に選択します。
	- b) [NAM データ コレクタ (NAM Data Collector) ] セクションで NAM を選択し、[有効(Enable)] を選択 すると、選択した NAM でのデータ収集が有効化されます(『Cisco Prime [Infrastructure](http://www.cisco.com/c/en/us/support/cloud-systems-management/prime-infrastructure/products-user-guide-list.html) User Guide』の 「*Enable NAM Data Collection*」を参照)。
- ステップ **3** 組織のサイト構造を作成し、該当するサイトに主要ルータを割り当てます。
	- a) [マップ (Maps) ] > [サイト マップ (Site Maps) ] を選択します。
	- b) 1 つ以上のキャンパス、ビルディング、フロアを追加します。
- ステップ **4** サイトと認可されたデータ ソースを関連付けます。
	- a) [Services] > [Application Visibility & Control] > [Data Deduplication] の順に選択します。
	- b) [データ重複除去の有効化(Enable Data Deduplication)] をクリックし、[適用(Apply)] をクリックし ます。その後で、ART、トラフィック分析、および音声/ビデオデータに関する信頼できるソースを割 り当てることができます([データ重複排除の有効化](cisco_prime_infrastructure_3_10_admin_guide_chapter6.pdf#nameddest=unique_258)を参照)。
- ステップ **5** サイトとエンドポイント サブネットを関連付けます。
	- a) [サービス (Services) ] > [アプリケーションの可視性と制御 (Application Visibility & Control) ] > [エン ドポイント アソシエーション(Endpoint Association)] の順に選択します。
	- b) サブネットとサイトを関連付けます(『Cisco Prime [Infrastructure](http://www.cisco.com/c/en/us/support/cloud-systems-management/prime-infrastructure/products-user-guide-list.html) User Guide』の「*Associate Endpoints with a Site*」を参照)。

これに失敗した場合は、これらのエンドポイントに対して収集されたデータの中でサイトが[未割り当 て(Unassigned)] に設定されます。

ステップ **6** Mediatrace と WSMA に対応するようにルータを設定します(『Cisco Prime [Infrastructure](http://www.cisco.com/c/en/us/support/cloud-systems-management/prime-infrastructure/products-user-guide-list.html) User Guide』の 「*Troubleshoot RTP and TCP Flows Using Mediatrace*」を参照)。

詳細については、「システム [ジョブの制御](cisco_prime_infrastructure_3_10_admin_guide_chapter6.pdf#nameddest=unique_269)」を参照してください。

## ルータとスイッチをデータ ソースとして使用するように を設定する

シスコのルータとスイッチを使用してネットワークトラフィックを監視する場合は、次の手順 を実行して RTP と TCP の両方のフローのパス追跡を有効にします。

- ステップ **1** 組織のサイト構造を作成し、該当するサイトに主要ルータを割り当てます。
	- a) [マップ (Maps) ] > [サイト マップ (Site Maps) ] を選択します。
	- b) 1つ以上のキャンパス、ビル、およびフロアを追加します(詳細については、『CiscoPrime [Infrastructure](http://www.cisco.com/c/en/us/support/cloud-systems-management/prime-infrastructure/products-user-guide-list.html) User [Guide](http://www.cisco.com/c/en/us/support/cloud-systems-management/prime-infrastructure/products-user-guide-list.html)』の「*Work With Site Maps*」の項を参照)。
- ステップ **2** サイトと認可されたデータ ソースを関連付けます。
	- a) [Services] > [Application Visibility & Control] > [Data Deduplication] の順に選択します。
	- b) [データ重複除去の有効化 (Enable Data Deduplication) ] をクリックし、[適用 (Apply) ] をクリックし ます。その後で、ART、トラフィック分析、および音声/ビデオデータに関する信頼できるソースを割 り当てることができます[\(データ重複排除の有効化](cisco_prime_infrastructure_3_10_admin_guide_chapter6.pdf#nameddest=unique_258)を参照)。

ステップ **3** サイトとエンドポイント サブネットを関連付けます。

- a) [サービス (Services) ]>[アプリケーションの可視性と制御 (Application Visibility & Control)] > [エン ドポイントアソシエーション (Endpoint Association) 1の順に選択します。
- b) サブネットとサイトを関連付けます(『Cisco Prime [Infrastructure](http://www.cisco.com/c/en/us/support/cloud-systems-management/prime-infrastructure/products-user-guide-list.html) User Guide』の「*Associate Endpoints with a Site*」の項を参照)。

これに失敗した場合は、デフォルトで、これらのエンドポイントに対して収集されたデータの中でサ イトが [未割り当て(Unassigned)] に設定されます。

- ステップ **4** 互換性のあるルータを Cisco Medianet Performance Monitor 用に設定します(「ルータとスイッチ上での Mediatrace の設定」を参照)。
- ステップ **5** Mediatrace と WSMA 用にルータを設定します(『Cisco Prime [Infrastrucutre](http://www.cisco.com/c/en/us/support/cloud-systems-management/prime-infrastructure/products-user-guide-list.html) User Guide』の「*Troubleshoot RTP and TCP Flows Using Mediatrace*」の項を参照)。

### 関連トピック

[データ重複排除の有効化](cisco_prime_infrastructure_3_10_admin_guide_chapter6.pdf#nameddest=unique_258)

## ルータとスイッチ上での **Mediatrace** の設定

は、ルータとスイッチ上での Mediatrace の設定にすぐに使えるテンプレートを提供していま す。サービスパスを追跡する場合は、必ず、結果に含めるすべてのスイッチとルータにこの設 定を適用する必要があります。

Mediatraceでサポートされるすべてのルータとスイッチのリストを確認するには、[「テンプレー](http://www.cisco.com/c/en/us/td/docs/net_mgmt/prime/infrastructure/3-0/user/guide/pi_ug/config-temp.html#pgfId-1098607) [トの展開](http://www.cisco.com/c/en/us/td/docs/net_mgmt/prime/infrastructure/3-0/user/guide/pi_ug/config-temp.html#pgfId-1098607)」を参照してください。

#### はじめる前に

次のタスクを実行する必要があります。

• NAM デバイスをデータ ソースとして使用するための の設定

ルータとスイッチ上での **WSMA** 機能と **HTTP**(**S**)機能の設定

• ルータとスイッチをデータ ソースとして使用するための の設定

[Mediatrace - レスポンダ - 設定(Mediatrace-Responder-Configuration)] テンプレートを設定する ために、次の手順を実行します。

- ステップ1 [設定 (Configuration) ]>[テンプレート (Templates) ]>[機能およびテクノロジー (Features&Technologies)] > [CLIテンプレート(CLI Templates)] > [システムテンプレート-CLI(SystemTemplates-CLI)] > [Mediatrace - レスポンダ - 設定 (Mediatrace-Responder-Configuration) | を選択します。
- ステップ **2** テンプレートに関して必要な情報を入力します(「Field [reference](http://www.cisco.com/c/en/us/support/cloud-systems-management/prime-infrastructure/products-user-guide-list.html) for the template」参照)。
- ステップ **3** [新規テンプレートとして保存(Save as New Template)] をクリックし、新しいテンプレートに名前と説明 を付けます。[保存 (Save) ] をクリックします。
- ステップ **4** [展開(Deploy)] をクリックし、新しいテンプレートを展開します。 詳細については、「Enabling NetFlow Data [Collection](http://www.cisco.com/c/en/us/td/docs/net_mgmt/prime/infrastructure/3-0/user/guide/pi_ug/setup_monitor.html#pgfId-1075844)」、「Field [Reference:](http://www.cisco.com/c/en/us/td/docs/net_mgmt/prime/infrastructure/3-0/reference/guide/pi_ref/config_field_ref.html#43333) [Mediatrace-Responder-Configuration](http://www.cisco.com/c/en/us/td/docs/net_mgmt/prime/infrastructure/3-0/reference/guide/pi_ref/config_field_ref.html#43333)」、および「[Deploying](http://www.cisco.com/c/en/us/td/docs/net_mgmt/prime/infrastructure/3-0/user/guide/pi_ug/config-temp.html#pgfId-1098607) Templates 」を参照してください。

## ルータとスイッチ上での **WSMA** 機能と **HTTP**(**S**)機能の設定

サービス パスの詳細を追跡するには、HTTP プロトコル経由の Web Services Management Agent (WSMA) がルータとスイッチ上でMediatrace コマンドを実行する必要があります。この機能 は、「ルータとスイッチ上でのMediatraceの設定」(「関連項目」を参照)の手順に従って設 定したときと同じルータとスイッチのセット上で行います。

- **ステップ 1** [設定 (Configuration) ]>[テンプレート (Templates) ]>[機能およびテクノロジー (Features & Technologies)] > [CLI テンプレート(CLI Templates)] > [システム テンプレート - CLI(System Templates - CLI)] > [HTTP-HTTPS サーバーおよび WSMA 設定 - IOS(HTTP-HTTPS Server and WSMA Configuration-IOS)] の 順に選択します。
- ステップ **2** テンプレートに関して必要な情報を入力します(「Field [reference](http://www.cisco.com/c/en/us/support/cloud-systems-management/prime-infrastructure/products-user-guide-list.html) for the template」を参照)。 必ず HTTP プロトコルを有効化してください。現在のバージョンの Prime Infrastructure では、HTTPS 経由 の WSMA がサポートされていません。
- ステップ **3** [新規テンプレートとして保存(Save as New Template)] をクリックし、新しいテンプレートに名前と説明 を付けます。[保存 (Save) ] をクリックします。
- ステップ **4** [展開(Deploy)] をクリックして、新しいテンプレートを展開します。

デバイスを Prime Infrastructure に追加する際には、そのデバイスの HTTP ユーザーとパスワードを指定する 必要があります。

詳細については、「Field Reference: HTTP-HTTPS Server and WSMA [Configuration-IOS](http://www.cisco.com/c/en/us/support/cloud-systems-management/prime-infrastructure/products-user-guide-list.html)」、「[Deploying](http://www.cisco.com/c/en/us/td/docs/net_mgmt/prime/infrastructure/3-0/user/guide/pi_ug/config-temp.html#pgfId-1098607) [Templates](http://www.cisco.com/c/en/us/td/docs/net_mgmt/prime/infrastructure/3-0/user/guide/pi_ug/config-temp.html#pgfId-1098607)」、および「Add Devices to Prime [Infrastructure](http://www.cisco.com/c/en/us/td/docs/net_mgmt/prime/infrastructure/3-0/user/guide/pi_ug/gettingstarted.html#pgfId-1085812)」を参照してください。

Ι

関連トピック

ルータとスイッチ上での Mediatrace の設定 (3 ページ)

I

ルータとスイッチ上での **WSMA** 機能と **HTTP**(**S**)機能の設定

 $\overline{\phantom{a}}$ 

翻訳について

このドキュメントは、米国シスコ発行ドキュメントの参考和訳です。リンク情報につきましては 、日本語版掲載時点で、英語版にアップデートがあり、リンク先のページが移動/変更されている 場合がありますことをご了承ください。あくまでも参考和訳となりますので、正式な内容につい ては米国サイトのドキュメントを参照ください。